# **Simulating Mowito Rosbot Documentation**

*Release 0.0.1*

**Mowito**

**Jul 03, 2020**

## **Contents**

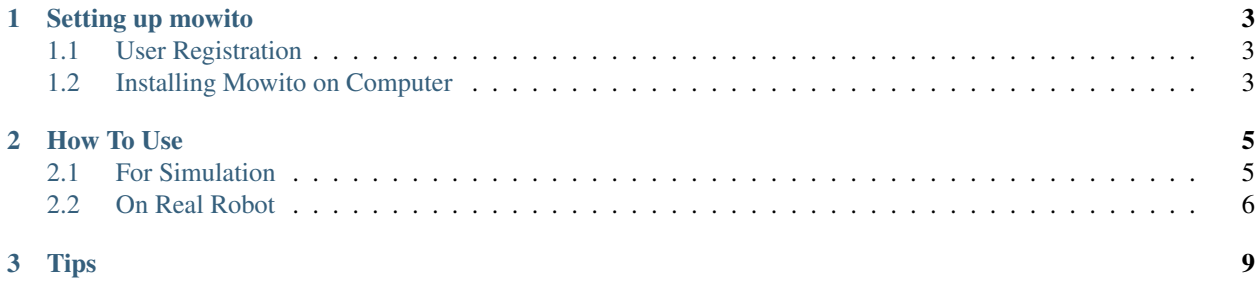

Mowito's Navigation Stack

# CHAPTER 1

## Setting up mowito

## <span id="page-6-1"></span><span id="page-6-0"></span>**1.1 User Registration**

Register yourself on this website [https://mowito.in/navigation\\_stack.html](https://mowito.in/navigation_stack.html) We need your email to mail you the password, and to count how many people are using Mowito. We won't spam. :)

## <span id="page-6-2"></span>**1.2 Installing Mowito on Computer**

## **1.2.1 Ubuntu 18 - ROS Melodic**

1. Clone the repo in the home directory, using

```
git clone -b melodic https://github.com/mowito/mowito_amd64.git ~/mowito_amd64
```
- 2. Remove any previous installation of Mowito stack
	- cd ~/mowito\_amd64
	- ./remove\_mowito.sh melodic
- 3. Install the new Mowito stack
	- ./setup\_mowito.sh melodic

## **1.2.2 Ubuntu 16 - ROS Kinetic**

### 1. Clone the repo in the home directory, using

git clone -b kinetic https://github.com/mowito/mowito\_amd64.git ~/mowito\_amd64

- 2. Remove any previous installation of Mowito stack
	- cd ~/mowito\_amd64
	- ./remove\_mowito.sh kinetic
- 3. Install the new Mowito stack
	- ./setup\_mowito.sh kinetic

# CHAPTER 2

How To Use

```
On all the terminals you open, source the ROS:
```
#### For ROS Melodic

```
source /opt/ros/melodic/setup.bash
```
For ROS Kinetic

```
source /opt/ros/kinetic/setup.bash
```
TIP add the above line to your bashrc, so that it **is** automatically sourced

## <span id="page-8-1"></span>**2.1 For Simulation**

The package comes with Husarion's Rosbot Simulator. Here are the steps to use it.

## **2.1.1 A. Running Navigation with no Map / Navigation to create Map**

1. Create a map using either of these three methods:

#### 1.1. Manual navigation:

roslaunch ~/mowito/launch/simulation/sim\_mw\_mapping.launch

in another terminal, start the remote control:

```
rosrun teleop_twist_keyboard teleop_twist_keyboard
```
and use it move the robot around

### 1.2. Navigation, by giving goals through the rviz:

```
roslaunch ~/mowito/launch/simulation/sim_navigation_with_no_map.
launch
```
on rviz, give goals on the map, and the robot will move autnomously while creating the map

1.3. Autonomous goal selection ,throuh Exploration:

```
roslaunch~/mowito/launch/simulation/sim_mw_mapping_with_explore.
launch
```
on rviz you can see the robot automatically moving and exploring the area

2. Once you are done creating the map on rviz, save the map on a new terminal exeute the following:

```
cd && rosrun map_server map_saver -f mymap
```
the map (pgm and yaml) is saved in the home directory with the name mymap.pgm and mymap.yaml

### **2.1.2 B. Running Navigation with a pre-exitsting Map**

- 1. Place the robot at the origin of map (the place where you started mapping)
- 2. Now, for running the entire system with mowito's controller run

```
roslaunch ~/mowito/launch/simulation/sim_mw_navigation.
launch
```
If you want to use the map created in the previous section use this

```
roslaunch ~/mowito/launch/simulation/sim_mw_navigation.launch
map_name:=mymap
```
- 3. In the rviz, click on the second top panel, click on the nav goal option, and click on the displayed map to give goal to the robot
- 4. look at the output on the rviz, the path planned and the motion of the robot.

## <span id="page-9-0"></span>**2.2 On Real Robot**

### **2.2.1 A. Running Navigation with no Map / Navigation to create Map**

- 1. create a map using either of these three methods:
	- 1.1. manual navigation

roslaunch ~/mowito/launch/run\_mw\_mapping.launch

in another terminal, start the remote control

rosrun teleop\_twist\_keyboard teleop\_twist\_keyboard

and use it move the robot around

#### 1.2. Navigation, by giving goals through the rviz

roslaunch ~/mowito/launch/run\_navigation\_with\_no\_map. launch

in another terminal start rviz

roslaunch ~/mowito/launch/start\_rviz.launch

on rviz, give goals on the map, and the robot will move autnomously while creating the map

#### 1.3. Autonomous goal selection ,throuh Exploration

roslaunch ~/mowito/launch/run\_mw\_mapping\_with\_explore. launch

#### in another terminal start rviz

roslaunch ~/mowito/launch/start\_rviz.launch

on rviz you can see the robot automatically moving and exploring the area

2. Once you are done creating the map on rviz, save the map on a new terminal exeute the following

cd && rosrun map\_server map\_saver -f mymap

the map (pgm and yaml) is saved in the home directory with the name mymap.pgm andmymap.yaml

### **2.2.2 B. Running Navigation with a pre-exitsting Map**

- 1. Place the robot at the origin of map (the place where you started mapping)
- 2. Now, for running the entire system with mowito's controller run

```
roslaunch ~/mowito/launch/run_mw_navigation.launch map_name:=mymap
```
3. in another terminal start rviz

roslaunch ~/mowito/launch/start\_rviz.launch

- 4. in the rviz, click on the second top panel, click on the nav goal option, and click on the displayed map to give goal to the robot
- 5. look at the output on the rviz, the path planned and the motion of the robot.

# CHAPTER 3

**Tips** 

<span id="page-12-0"></span>If you have any problems with laser scan it probably means that you don't have a dedicated graphic card (or lack appropriate drivers). If that's the case then you'll have to change couple of things in /rosbot\_description/urdf/rosbot\_gazebo file:

Find:

<!-- If you cant't use your GPU comment RpLidar using GPU and uncomment ˓<sup>→</sup>RpLidar using CPU gazebo plugin. -->

next coment RpLidar using GPU using <!- -> from <gazebo> to </gazebo> like below:

```
<!-- gazebo reference="rplidar">
<sensor type="gpu_ray" name="head_rplidar_sensor">
<pose>0 0 0 0 0 0</pose>
<visualize>false</visualize>
<update_rate>40</update_rate>
<ray><scan>
      <horizontal>
      <samples>720</samples>
      <resolution>1</resolution>
      <min_angle>-3.14159265</min_angle>
      <max_angle>3.14159265</max_angle>
      </horizontal>
      \langle/scan\rangle<range>
      <min>0.2</min><max>30.0</max>
      <resolution>0.01</resolution>
      </range>
      <noise>
      <type>gaussian</type>
      <mean>0.0</mean>
      <stddev>0.01</stddev>
```
(continues on next page)

(continued from previous page)

```
</noise>
\langle/ray\rangle<plugin name="gazebo_ros_head_rplidar_controller" filename="libgazebo_ros_
˓→gpu_laser.so">
      <topicName>/rosbot/laser/scan</topicName>
      <frameName>rplidar</frameName>
</plugin>
</sensor>
</gazebo -->
```
Now uncomment RpLidar using CPU plugin removing <!– –>.

If you want to make your laser scan visible just change:

<visualize>false</visualize>

to:

<visualize>true</visualize>

in the same plug in.